## *NUMB3RS* **Activity: Fours and Sevens, Oh My! Episode: "Structural Corruption"**

**Topic:** Using histograms to analyze data **Grade Level:** 9 - 12

**Objective:** Students will compare outcomes produced by chance to outcomes that could be caused by some other factor

**Time:** 20 minutes

**Materials:** TI-83 Plus/TI-84 Plus graphing calculator with Probability Simulation App installed

#### **Introduction**

While examining data from the contractor who poured the foundation for the Cole Building, Charlie notices that the overtime hours and employee numbers contain an inordinate number of 4s and 7s; it does not seem that this is a random occurrence. This leads the FBI to determine that the data were fabricated and that there seemed to be undocumented workers doing the welding in the foundation. These welds were then determined to be substandard and resulted in the instability of the Cole building under high winds.

This activity makes use of the Probability Simulation App to generate large sets of random and biased data. This App can be downloaded from the Web site below: **http://education.ti.com/educationportal/sites/US/productDetail/ us\_prob\_sim\_83\_84.html** 

#### **Discuss with Students**

Individuals who spend considerable amounts of time looking at data are able to spot irregularities as Charlie did in this episode. However, most people need computer programs to detect them. Before using this activity, students should have a basic understanding of what random numbers are and how they are generated. Calculators generate random numbers using a random number list. The list begins from a seed value (the default setting for all calculators). If students do not change the seed value, they will all generate the same list of numbers. Have students generate random numbers on their calculators by entering the **rand** command (press  $\overline{\text{MATH}}$ , go to the **PRB** menu, and select **1:rand**). If this is the first time the random number command has been used with the calculator, each calculator will output the same random number. Students will continue to generate identical random numbers until each calculator is set with a different seed value. The first step in the activity reseeds the random number generator. (Setting new seeds is like dropping a pencil on a random number table and reading off random numbers from the point at which the pencil landed.)

#### **Student Page Answers:**

**1a.** *Around 31 times*  $\left(\frac{250}{8}\right)$ *8* ⎝ ⎠ ⎞ ⎟**1b.** *based on the data, they do not seem equally likely, but because they are* 

*random numbers – anything could happen. For example, 4 would be expected to occur close to 31 times, in the simulated data it occurs more.* **1c.** *The histograms are different,* b*ecause they are graphs of random numbers (Note: in the long run all graphs would be approximately the same.)* **2a.** *While the unweighted graph has no real pattern, the weighted graph contains a definite pattern of the two highest bars being 4 and 7.* **2b.** *Other histograms also have the highest bars as four and seven.* **3.** *The occurrence of each value would be identical.* **4a.** *Theoretically*, it would occur *two times, or twice as often; in the simulated data it might not be exactly twice.* **4b.** *Theoretically, they would occur with the same frequency, although this might not be what exactly occurs in the simulated data.* **4c.** *Giving sections 4 and 7 weights that were twice those of the other numbers caused them to appear approximately twice as often.* **5.** *Answers will vary, but there will likely be bias.* 

*NUMB3RS* Activity Episode: "Structural Corruption"

Name: \_\_\_\_\_\_\_\_\_\_\_\_\_\_\_\_\_\_\_\_\_\_\_\_\_\_\_\_\_\_\_\_\_\_ Date: \_\_\_\_\_\_\_\_\_\_\_\_\_\_\_\_

# *NUMB3RS* **Activity: Fours and Sevens, Oh My!**

While examining data from the contractor who poured the foundation for the Cole Building, Charlie notices that the overtime hours and employee numbers seem to contain an inordinate number of 4s and 7s; it does not seem that this is a random occurrence. This leads the FBI to determine that the data were fabricated and that there were undocumented workers doing the welding in the foundation. These welds were then determined to be substandard, which resulted in the instability of the Cole building under high winds.

This activity will examine sets of random and biased data by generating a "random" list of values that contains more 4s and 7s than you might expect. This can be done efficiently on a calculator, but first, the random number generator on the calculator needs to be set to a random starting point. On your calculator, enter your date of birth (MMDDYEAR) and store it as **rand**. For example, to store April 24, 1969 enter **04241969** = **rand**. (To find the **rand** command, press MATH, go to the **PRB** menu, and select **1:rand**.) This will reset the random number generator on your calculator so that (barring any common birthdays), everyone in the class will generate a different set of random numbers.

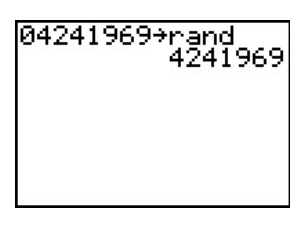

Now, follow the steps below to generate your random set of numbers from 1 to 8. **1. 2. 2. 3.** 

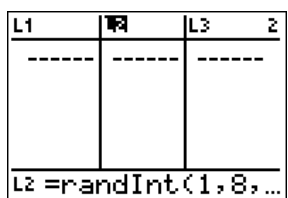

Press STAT and choose **Edit…**To generate the list of values from 1 to 8 where all values are equally likely to occur, move the cursor to highlight  $L_2$ , and enter the command **randInt(1,8,251)**. Then press **ENTER**. This will create a list of 251 random integers from 1 to 8.

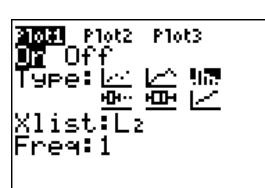

To generate a histogram for the random numbers, press [2nd] [STAT PLOT] and choose **Plot 1**. Then use the settings shown above. To view the Histogram, press **[ ZOOM**] and select **9:ZoomStat**.

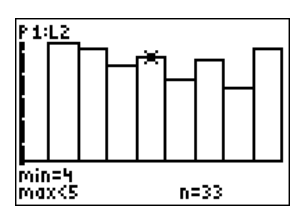

To make the bars span units of 1, press **WINDOW** and set Xmin=0, Xmax=9, and  $Xsc1=1$ .

- **1.** Look at the data of numbers from 1 to 8 where all numbers are equally likely.
	- **a.** About how many times would the value of 4 be expected to occur in 250 trials if all outcomes were equally likely?
	- **b.** Make a list of the frequencies for each of the numbers 1 to 8. Do all of the outcomes 1 to 8 seem equally likely? Why or why not?
	- **c.** Compare your frequency table and histogram to others around you. What do you notice and why?

Use the steps below to generate a random set of numbers from 1 to 8, where you have weighted the choices so that some numbers (4s and 7s) will occur more often than the others.

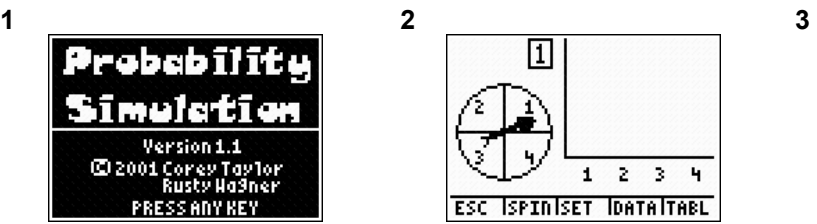

Using the APPS button, select the **Prob Sim** App.

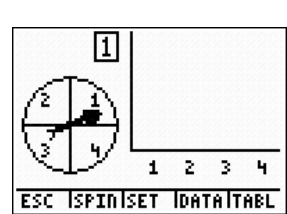

Select **4.Spin Spinner** and then press **SET** to select the settings.

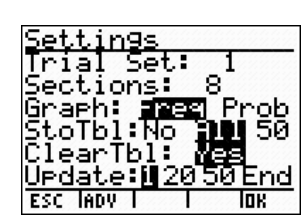

Use the settings shown above; this will use a spinner with eight sections and store all the data into a table.

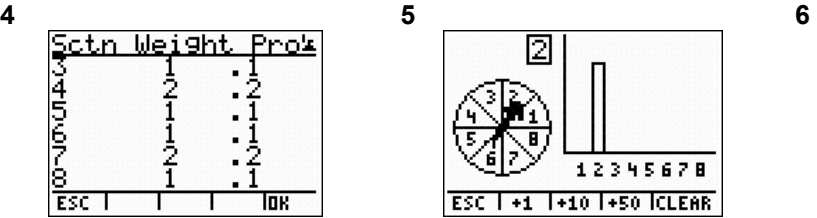

Select **ADV** and change the weight for sections 4 and 7 to 2. This will make each of these sections of the spinner larger, and will make the theoretical probability of landing on these sections twice that of the other sections. Select **OK** twice to return to the spinner.

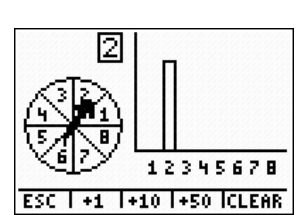

Press **SPIN** for the first trial. Notice that the app automatically shows the data in a histogram. To speed up the spinning, select **+1**, **+10**, or **+50** to do multiple spins. Use the **+50** option until you have a total of 251 spins.

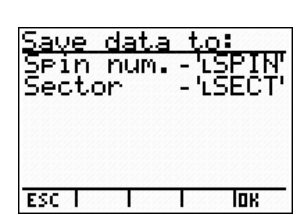

Press **ESC** and then select **DATA** to export the data into the displayed lists. Choose **OK** then press **ESC** to exit the Probability Simulation App (when asked to clear the trials from memory, choose **YES**).

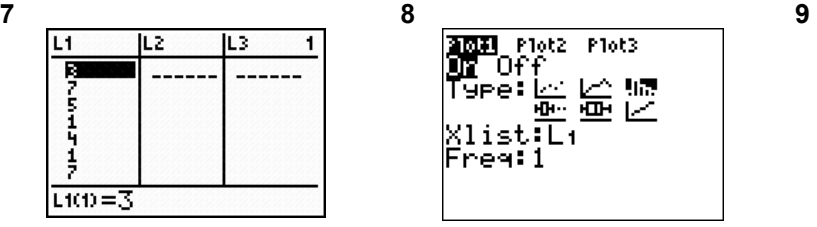

Press  $STAT$  and select **1:Edit...** to enter the list editor. Use the arrow keys to move the cursor to highlight  $L_1$ . Press  $\boxed{2nd}$  STAT and select the list **SECT** to enter the spinner data. Press [ENTER] to complete the process. This stores the data from your histogram in list  $L_1$ .

P16h2 Plot3 'n۴ **△ 55** : A 亜区 ਜ਼ਮ list:L reg:1

To generate a histogram for the biased random numbers,  $pres$   $2nd$   $5TA$   $PL0$  $1$   $and$ choose **Plot 1**. Then use the settings shown above. To view the Histogram, press <a>[ZOOM]</a> and select **9:ZoomStat** .

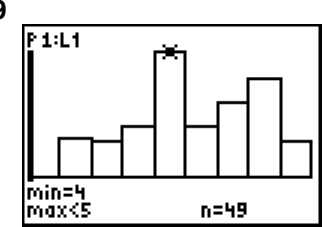

To make the bars span units of 1, press **WINDOW** and set Xmin=0, Xmax=9, and  $X$ scl=1.

Using the trace feature you can see that the occurrence of 4s and 7s seems to be greater than that of the other numbers. To view the histogram of equally likely values, press  $\overline{2nd}$  [STAT PLOT] and choose **Plot 1**. Change the Xlist to  $L_2$  and press  $\overline{GRAPH}$ .

- **2.** Look at the graph of numbers from 1 to 8 where 4 and 7 were set up to occur more frequently than the other numbers.
	- **a.** How does this differ from the unweighted data's graph?
	- **b.** How does this compare to other student's histograms of the data where the outcomes are not equally likely?
- **3.** What do you think would happen to the histogram of the unweighted data if the number of trials gets very large?
- **4. a.** If the number of trials gets very, very large for the weighted data, theoretically, how many times more often would the value of 4 occur when compared to the number of times 5 would occur? Explain your reasoning.
	- **b.** About how many times more often would the value of 4 occur than 7? Explain your reasoning
	- **c.** What caused the results that occurred in (a) and (b)?
- **5.** Make your own list of "random" number list by entering 250 integers from 0 to 9 into list  $L_1$ . Do this without thinking about the values you are typing. Create a histogram of the data and determine which, if any, digits you unknowingly favored. Explain how you can tell from the histogram.

*The goal of this activity is to give your students a short and simple snapshot into a very extensive math topic. TI and NCTM encourage you and your students to learn more about this topic using the extensions provided below and through your own independent research.*

# **Extensions**

### **Introduction**

A histogram is only one of the ways to display data for analysis. Graphs such as line plots can also be useful if the data are over time. For this extension, you will create a line plot of the average high and average low temperatures for Kansas City, Kansas.

The temperatures used can be found on the Web site

**http://www.weather.com/outlook/travel/businesstraveler/wxclimatology/monthly/ graph/USKS0298?from=search** 

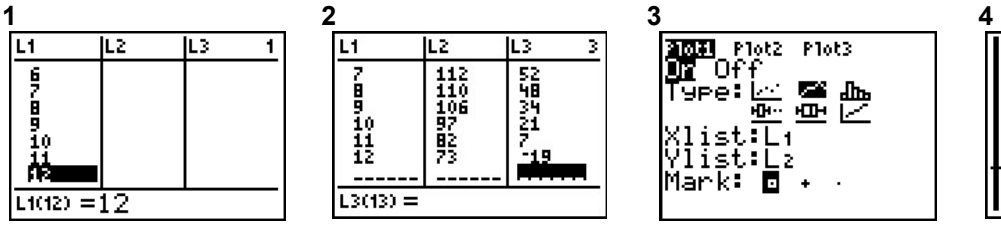

Using your graphing calculator, press STAT and choose **Edit…**  Then enter the values 1 to 12 to represent the months

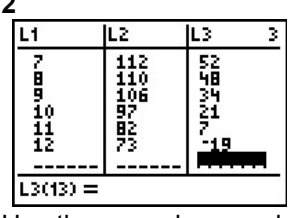

Use the arrow keys and enter the average high temperature in L2 and the average low temperature in L3.

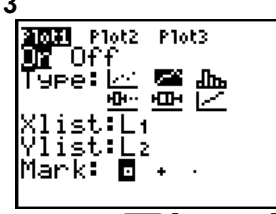

Press the 2nd [STAT PLOT] and choose **Plot 1** . Use the settings shown above; this will produce a line plot for the data in lists  $L_1$  and  $L_2$ . Do the same for **Plot 2** but with the Ylist  $L_3$ .

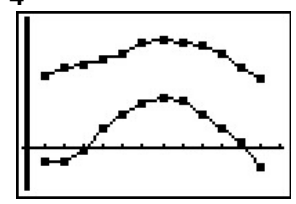

Press **ZOOM** and select **9:ZoomStat** to display the two line plots.

### **For the Student**

While using a histogram suggests one way to detect whether outcomes are equally likely, a theoretical way to detect them is by using confidence intervals. To learn more about confidence intervals, see the NUMB3RS activity "Thumb's Up!" This activity can be downloaded for free by going to **http://education.ti.com/exchange** and searching for "6559."

### **Additional Resources**

- Chi Square is a statistical test used to determine if two groups are different enough in some characteristic by looking at samples from each group. This Web site contains a lesson on this topic: **http://www.mste.uiuc.edu/patel/chisquare/keyprob.html**.
- For information about other types of data plots on the TI-83 Plus/TI-84 Plus graphing calculators, consult your calculator's guidebook. These guidebooks can be downloaded for free from Texas Instruments at: **http://education.ti.com/educationportal/appsdelivery/download/ download\_select\_product.jsp?cid=us&displaymode=G&contentpaneid=17**

### **Related Topic**

• For another look at detecting fabricated data sets, see the NUMB3RS activity "We're Number 1!" This activity can be downloaded for free by going to **http://education.ti.com/exchange** and searching for "6573."